# **Αριθμομηχανή**

Στη δραστηριότητα αυτή θα δημιουργήσεις μια απλή αριθμομηχανή η οποία θα μπορεί να εκτελεί τις 4 βασικές πράξεις (πρόσθεση, αφαίρεση, πολλαπλασιασμός, διαίρεση) ανάμεσα σε 2 αριθμούς.

Άνοιξε το προγραμματιστικό περιβάλλον του Scratch 2.0.

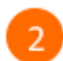

Κάνε κλικ στην κατηγορία «*Δεδομένα*».

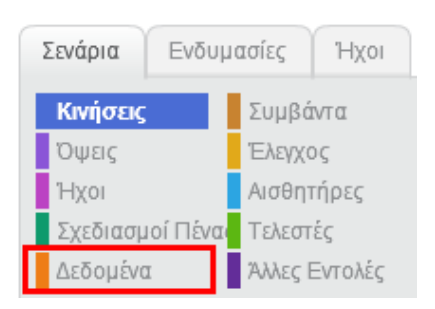

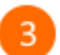

 $\overline{4}$ 

Κάνε κλικ στο κουμπί «*Δημιουργήστε μια μεταβλητή*».

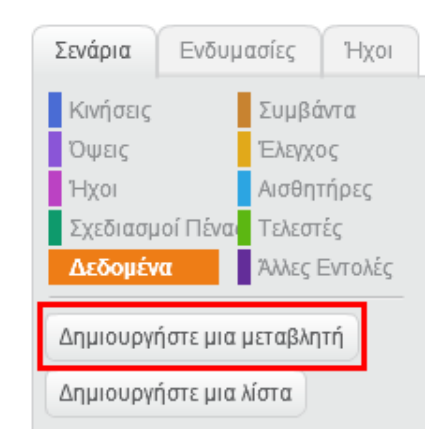

Στο αναδυόμενο παράθυρο πληκτρολόγησε το όνομα της πρώτης μεταβλητής. Ονόμασε αυτή τη μεταβλητή «*Αριθμός1*».

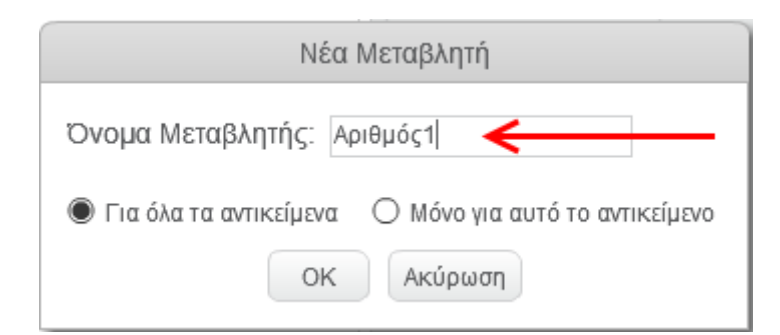

5 Δημιούργησε και μια δεύτερη μεταβλητή με όνομα «*Αριθμός2*».

6

Οι δύο μεταβλητές εμφανίζονται στη σκηνή.

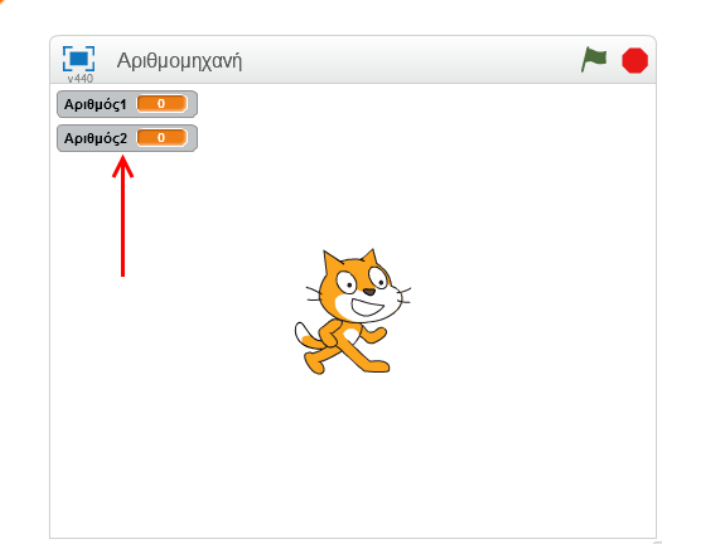

 $\overline{7}$ 

Κάνε δεξί κλικ στη μεταβλητή «*Αριθμός1*» και στο αναδυόμενο μενού που θα εμφανιστεί επίλεξε «*Γραμμή κύλισης*» για να προσθέσεις μια γραμμή κύλισης στη μεταβλητή αυτή.

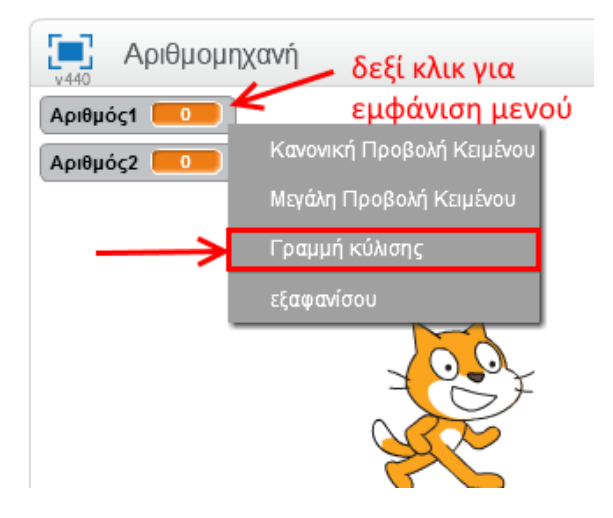

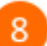

Πρόσθεσε μια γραμμή κύλισης και στη μεταβλητή «*Αριθμός2*».

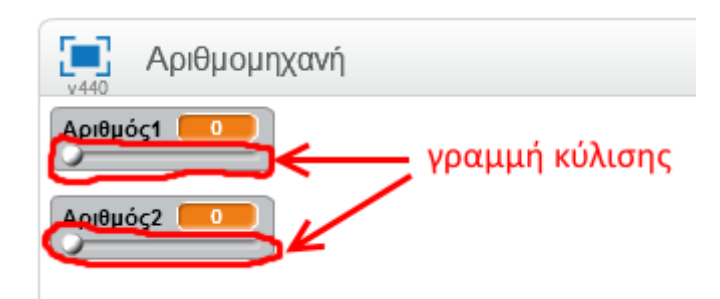

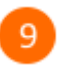

Όρισε το εύρος τιμών που μπορεί να πάρει κάθε μεταβλητή. Για να το κάνεις αυτό κάνε δεξί κλικ στη μεταβλητή «*Αριθμός1*» και στο αναδυόμενο μενού που θα εμφανιστεί επίλεξε «*Ορισμός μετακύλισης σε ελάχιστο και μέγιστο*» .

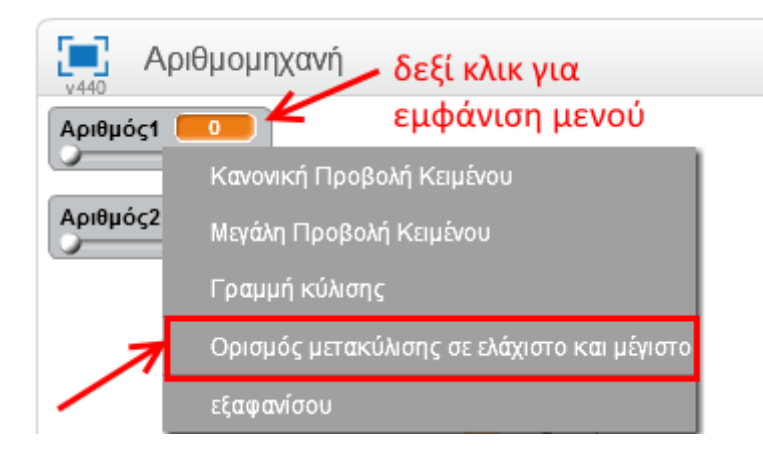

Στο αναδυόμενο παράθυρο μπορείς να ορίσεις την ελάχιστη και τη μέγιστη τιμή που μπορεί να πάρει η μεταβλητή «*Αριθμός1*». Άφησε όπως είναι τις τιμές και κάνε κλικ στο κουμπί «*ΟΚ»*.

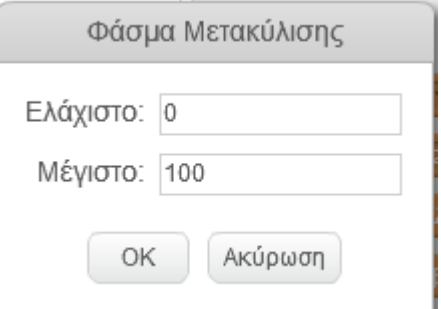

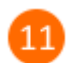

 $10$ 

Όρισε, με παρόμοιο τρόπο, το εύρος τιμών και για τη μεταβλητή «*Αριθμός2*».

Μετακίνησε τη μπάρα κύλισης για να δώσεις τιμή σε κάθε μεταβλητή.

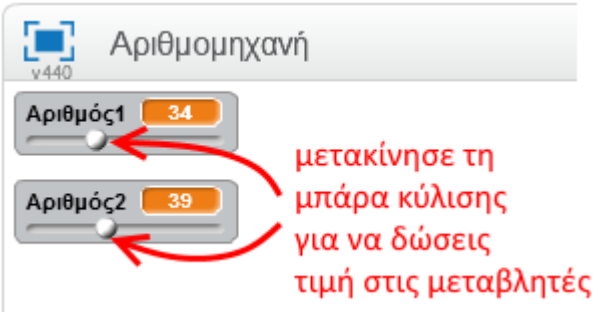

Κάνε κλικ στο κουμπί «*Εισαγωγή αντικειμένου*».

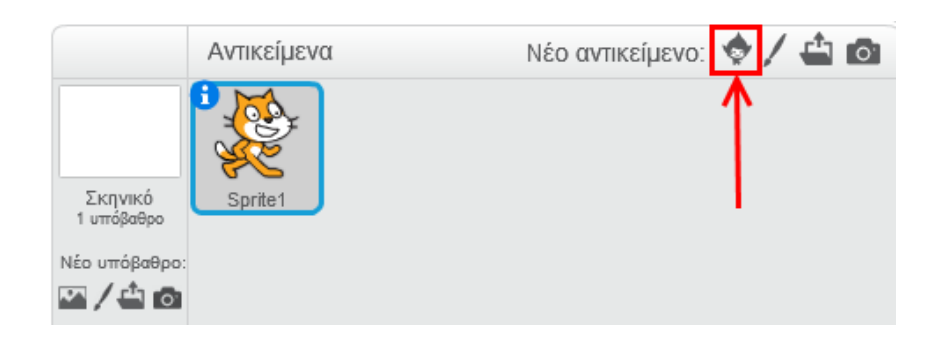

Από τη βιβλιοθήκη, επίλεξε την κατηγορία «*Πράγματα*», στη συνέχεια επίλεξε το «*Button3*» και κάνε κλικ στο κουμπί «*ΟΚ».*

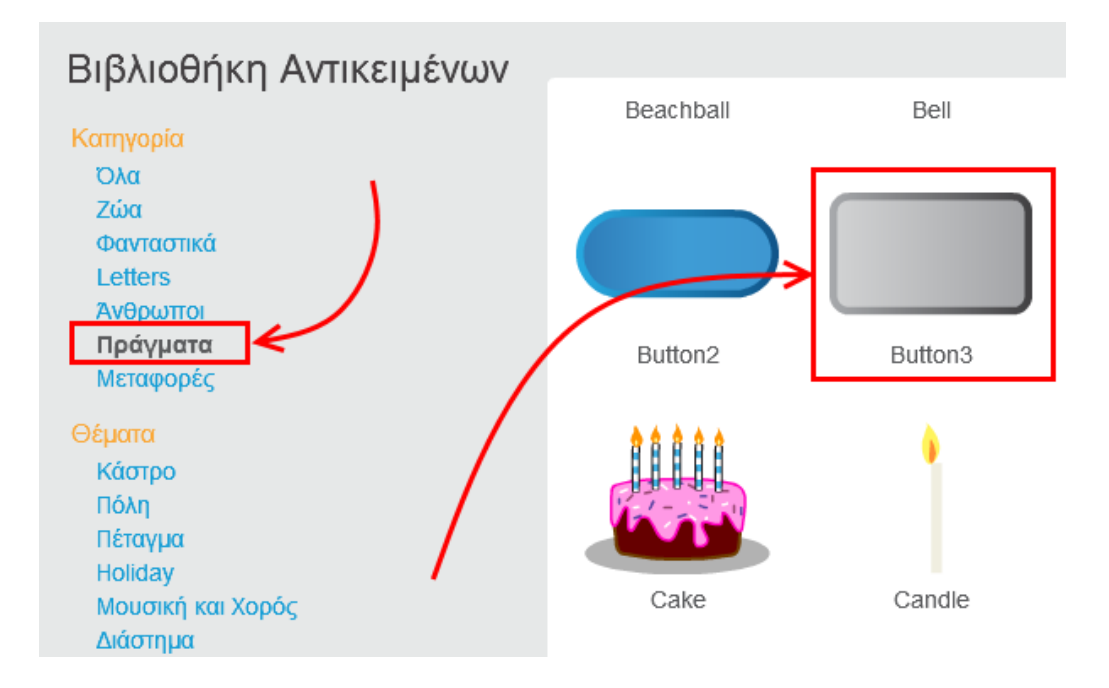

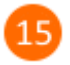

13

 $14$ 

Επίλεξε το αντικείμενο «*Button3*».

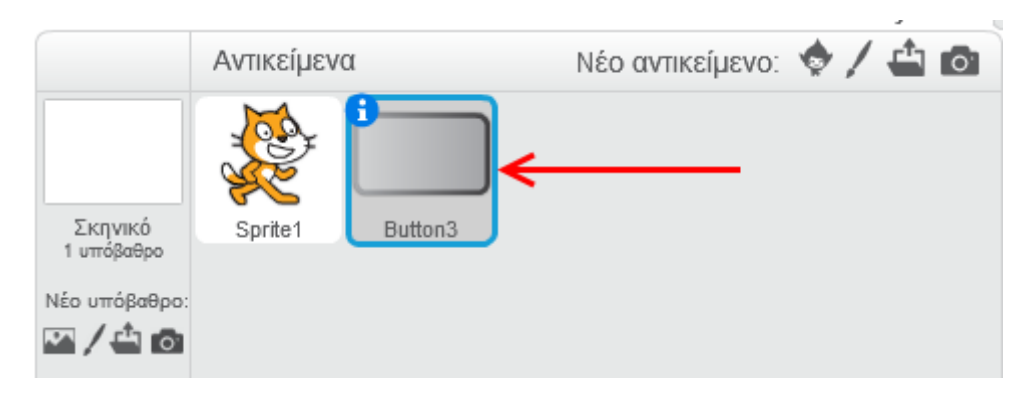

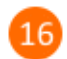

Κάνε κλικ στην κατηγορία «*Ενδυμασίες*».

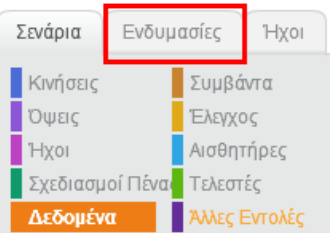

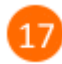

Πρόσθεσε στην *ενδυμασία 1* το σύμβολο της πρόσθεσης όπως φαίνεται στην παρακάτω εικόνα.

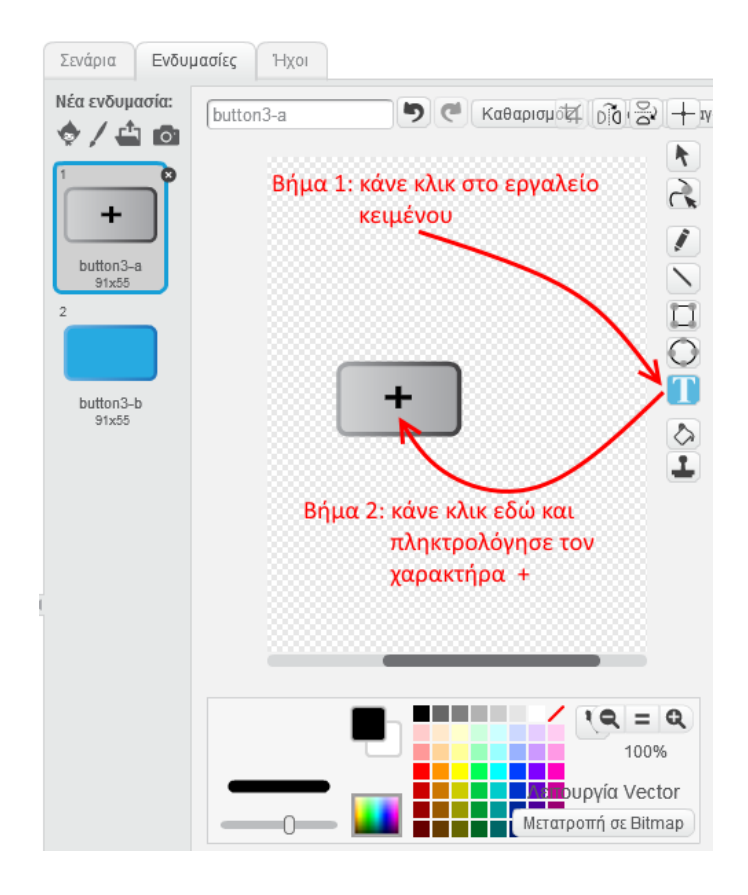

Με αυτόν τον τρόπο δημιούργησες το κουμπί της πρόσθεσης για την αριθμομηχανή.

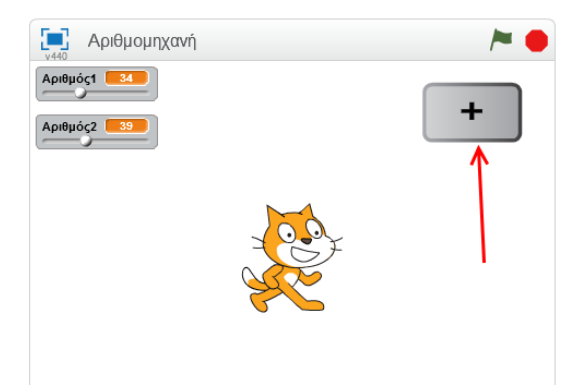

Με παρόμοιο τρόπο πρόσθεσε και τα υπόλοιπα κουμπιά της αριθμομηχανής.

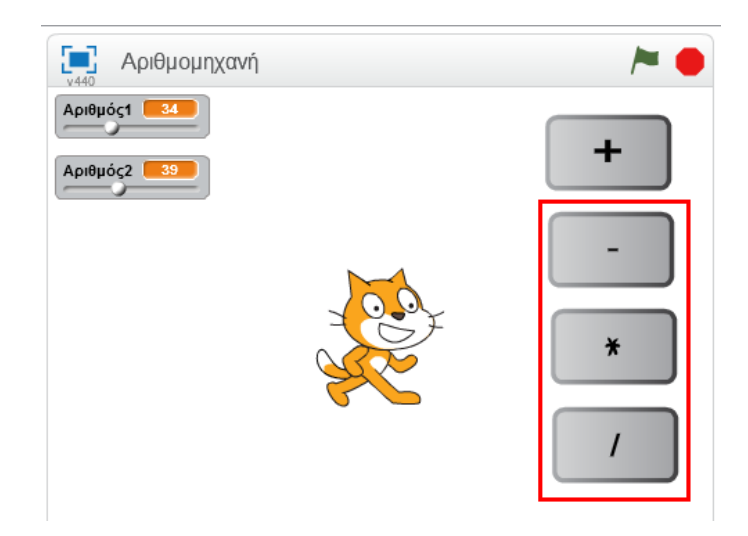

Επίλεξε το κουμπί της πρόσθεσης και κάνε κλικ στο κουμπί για να ανοίξεις τις ιδιότητες του αντικειμένου.

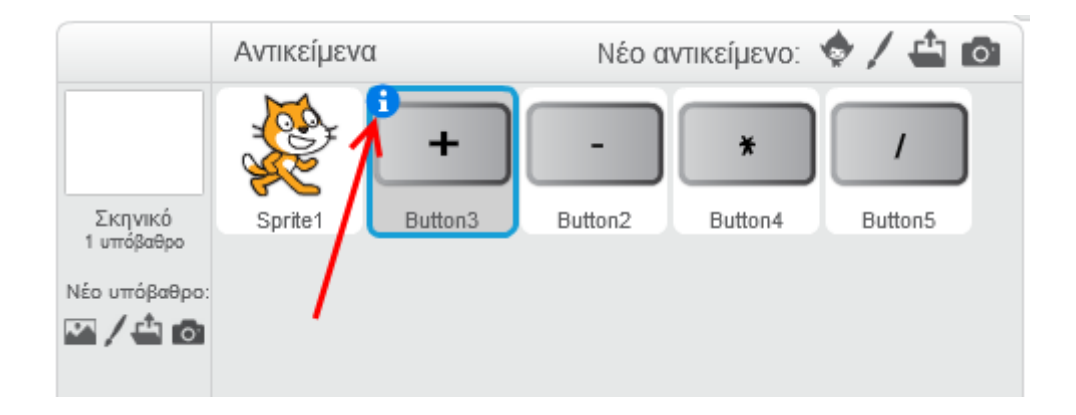

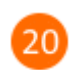

 $19$ 

Άλλαξε το όνομα του αντικειμένου σε «*Πρόσθεση*».

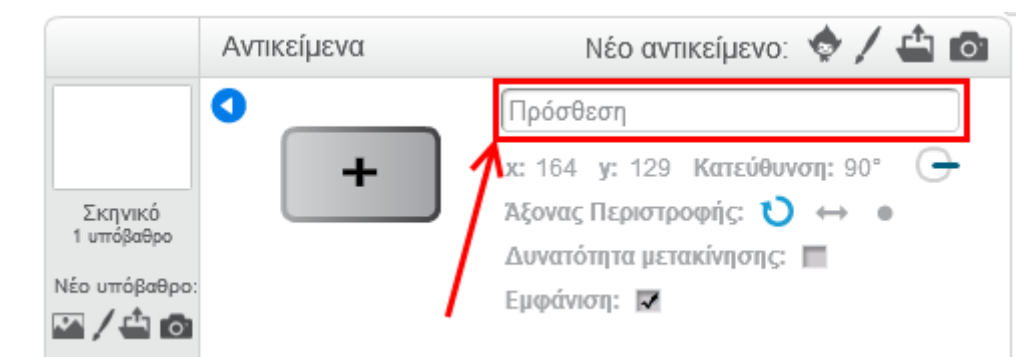

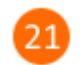

Κάνε κλικ στο κουμπί «*Πίσω*» για να επιστρέψεις στη λίστα με τα αντικείμενα.

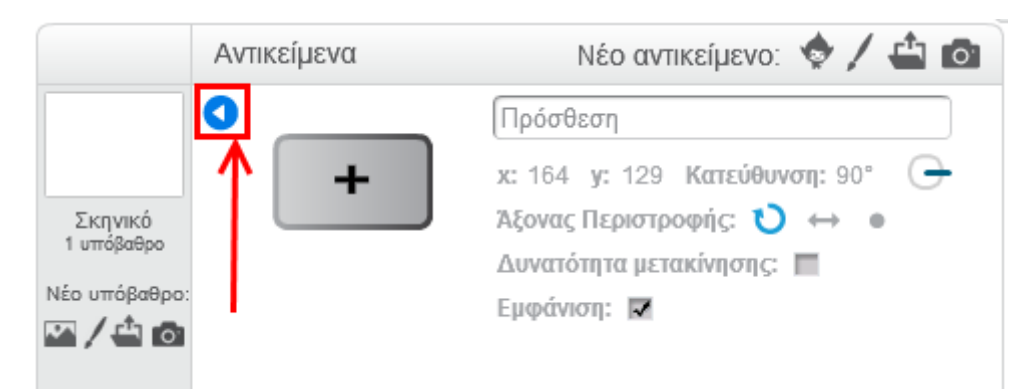

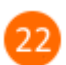

Άλλαξε τα ονόματα των υπόλοιπων αντικειμένων όπως φαίνεται στην παρακάτω εικόνα.

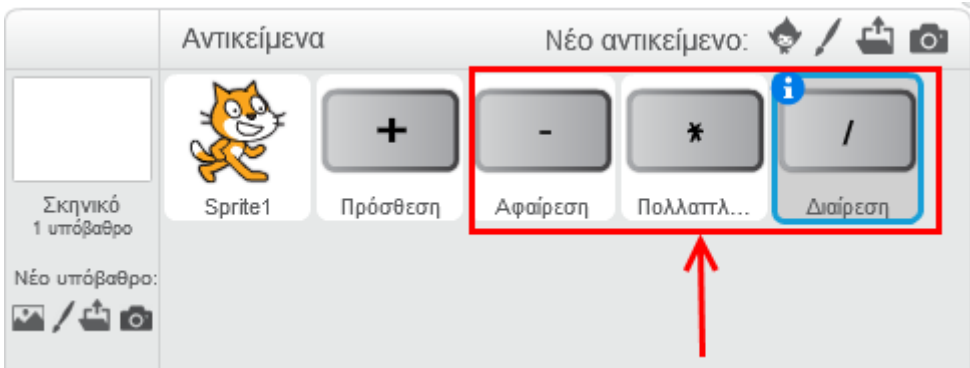

Κάθε φορά που ο χρήστης κάνει κλικ σε ένα από τα κουμπιά της πρόσθεσης, της αφαίρεσης, του πολλαπλασιασμού και της διαίρεσης, **η γάτα πρέπει να το μαθαίνει** ώστε με τη σειρά της να κάνει την αντίστοιχη πράξη και να εμφανίζει το αποτέλεσμα στη σκηνή.

## Επίλεξε το αντικείμενο «*Πρόσθεση*».

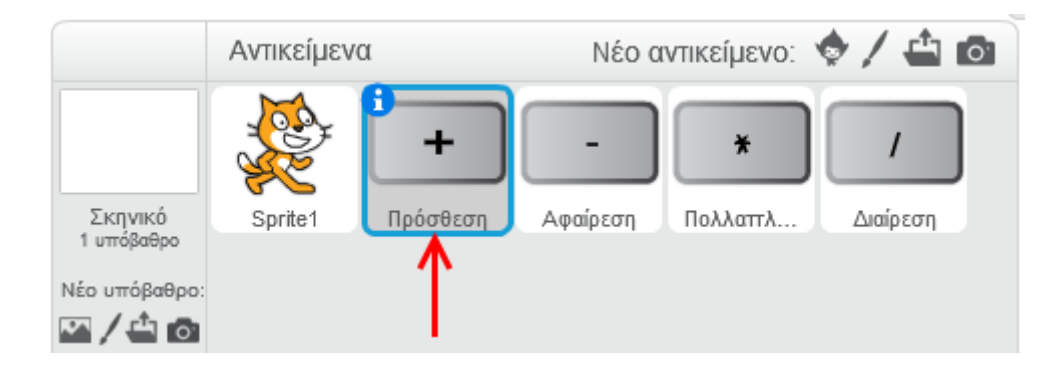

Από την κατηγορία «*Συμβάντα*» σύρε και άσε στην περιοχή των σεναρίων την εντολή «*Όταν σε αυτό το αντικείμενο γίνει κλικ*».

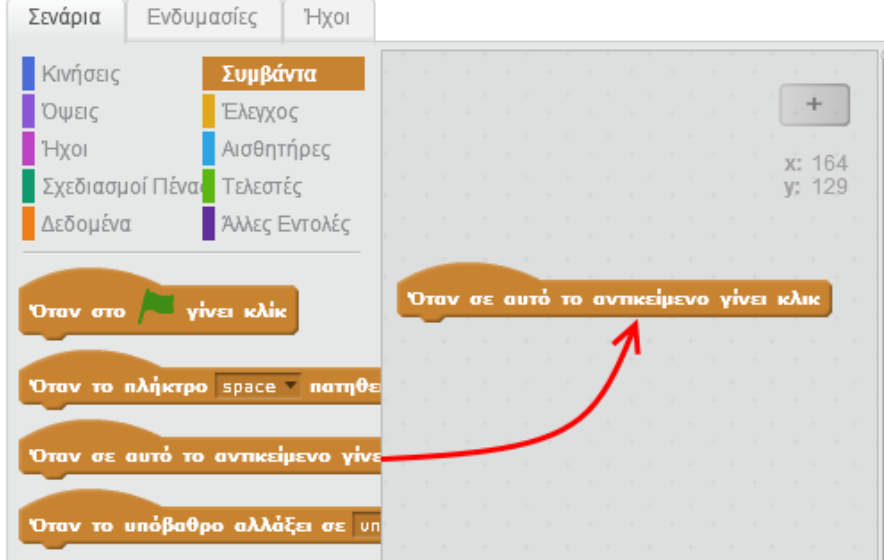

Σύρε και ένωσε την εντολή «*μετάδωσε message1*» με την προηγούμενη εντολή.

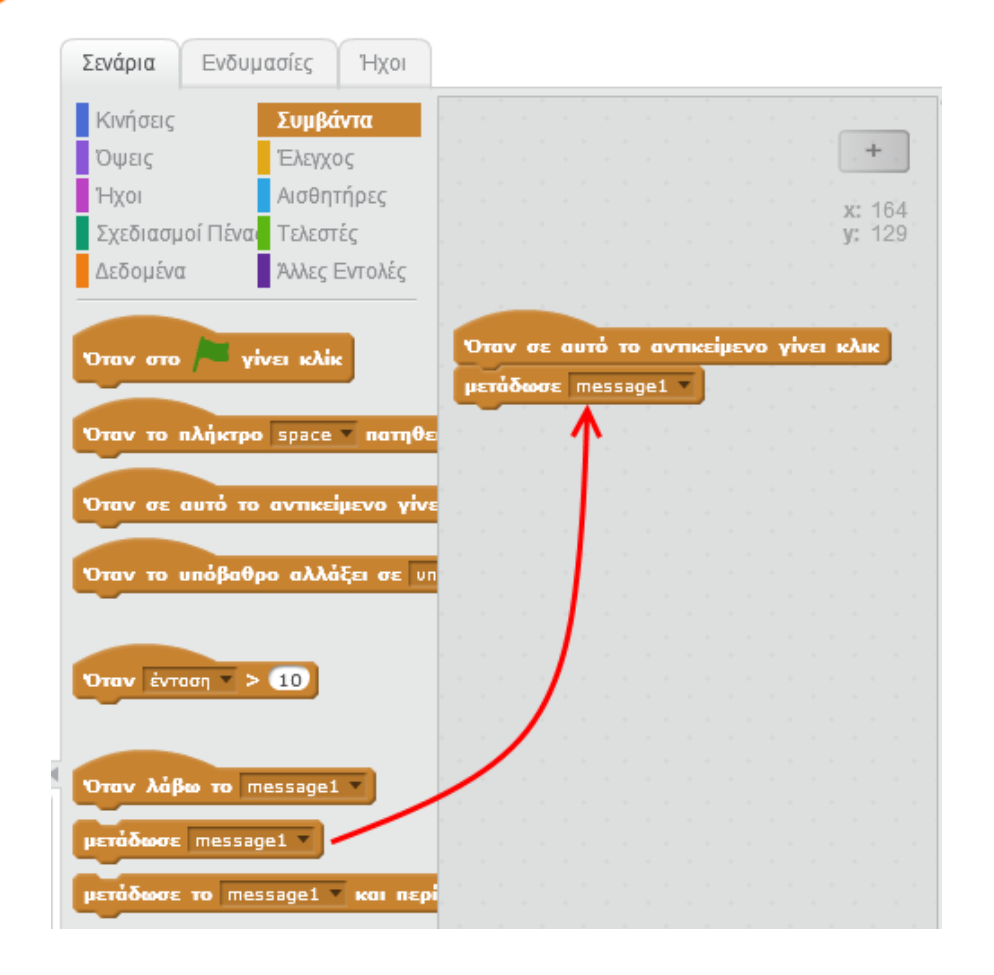

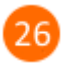

Στην εντολή «*μετάδωσε*» κάνε κλικ στο κάτω βέλος και στη συνέχεια κάνε κλικ στην επιλογή «*Νέο μήνυμα…*».

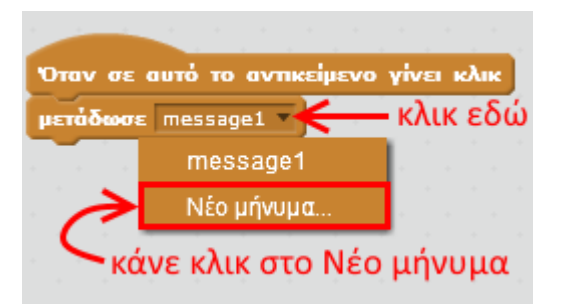

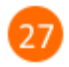

Στο αναδυόμενο παράθυρο, στο πεδίο «*Όνομα μηνύματος*», πληκτρολόγησε τη λέξη «*πρόσθεση*».

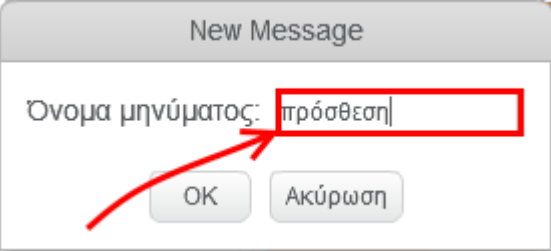

Μόλις εκτελεστεί η εντολή «*μετάδωσε πρόσθεση*», ένα μήνυμα με περιεχόμενο τη λέξη «*πρόσθεση*» θα μεταδοθεί και στη συνέχεια θα ληφθεί από όλα τα αντικείμενα του έργου σου. Με αυτόν τον τρόπο η γάτα καταλαβαίνει πότε ο χρήστης πατάει το κουμπί της πρόσθεσης.

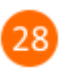

## Επίλεξε το αντικείμενο της γάτας.

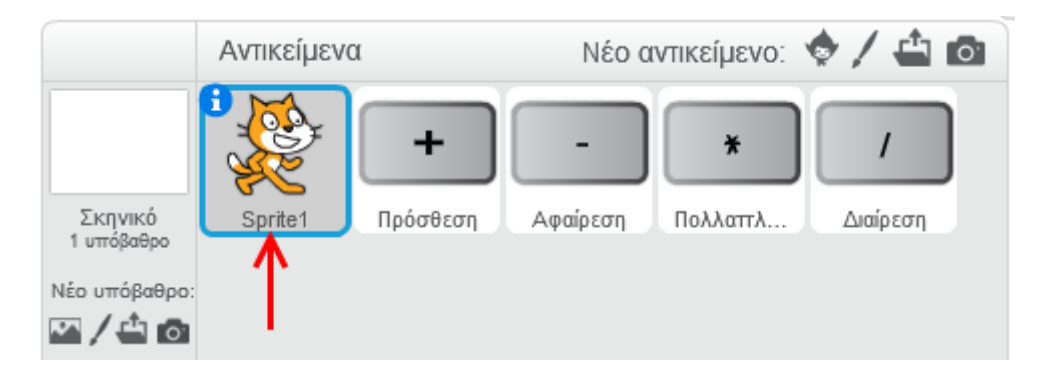

Από την κατηγορία «*Συμβάντα*» σύρε και άσε στην περιοχή των σεναρίων την εντολή «*Όταν λάβω το πρόσθεση*».

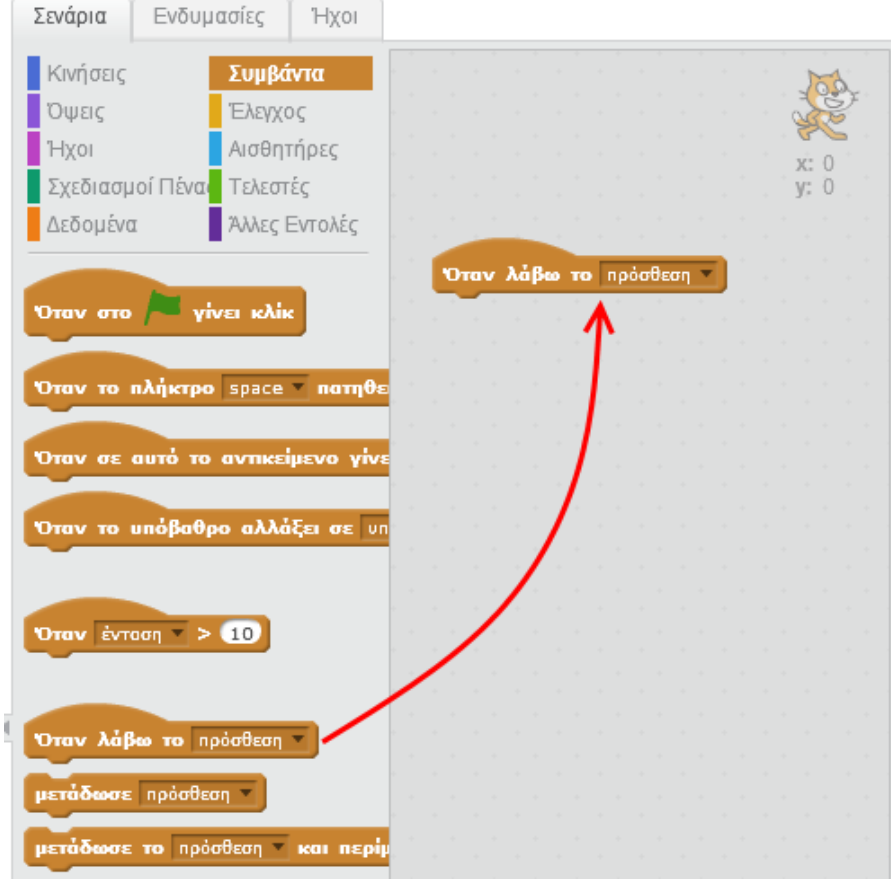

 $30<sup>1</sup>$ 

Από την κατηγορία «*Όψεις*» σύρε την εντολή «*πες…για ... δευτερόλεπτα*» και ένωσε την με την προηγούμενη εντολή.

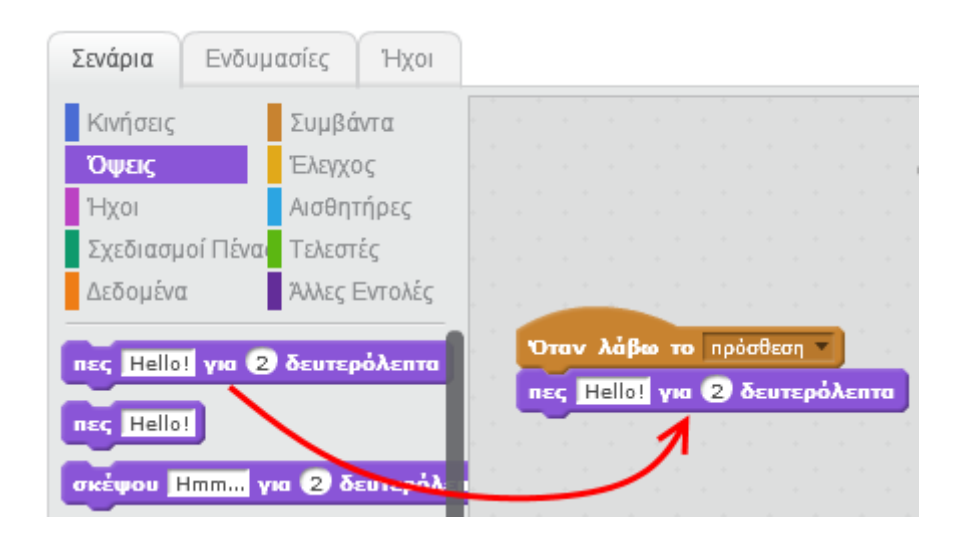

Από την κατηγορία «**Τελεστές**» σύρε τον τελεστή **(Ο + Ο)** και τοποθέτησέ τον μέσα στην

εντολή «*πες…για ... δευτερόλεπτα*» όπως φαίνεται στην παρακάτω εικόνα.

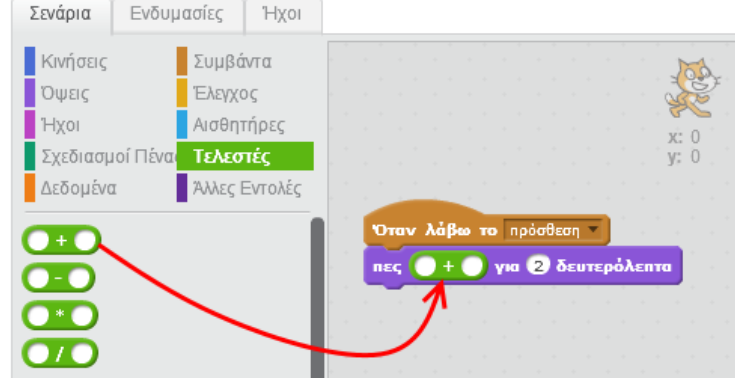

Από την κατηγορία «*Δεδομένα*» σύρε και τοποθέτησε τον «*Αριθμό1*» και «*Αριθμό2*» μέσα στον τελεστή όπως φαίνεται στην παρακάτω εικόνα.

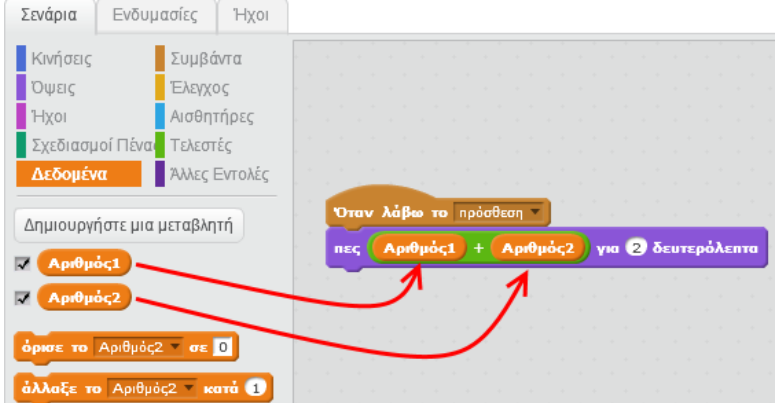

Επίλεξε 2 αριθμούς χρησιμοποιώντας τις μπάρες κύλισης και στη συνέχεια κάνε κλικ στο κουμπί της πρόσθεσης.

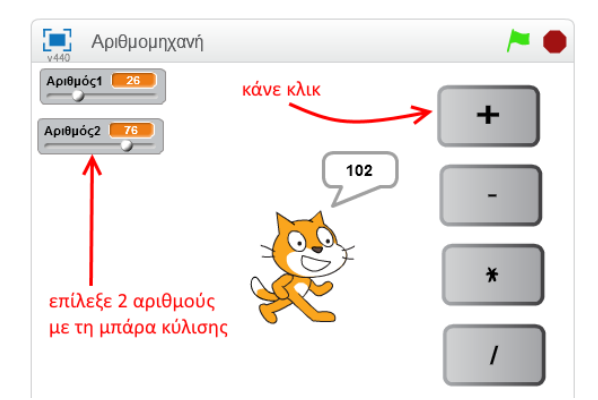

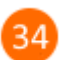

Με παρόμοιο τρόπο δημιουργούμε τα σενάρια για τις υπόλοιπες πράξεις.

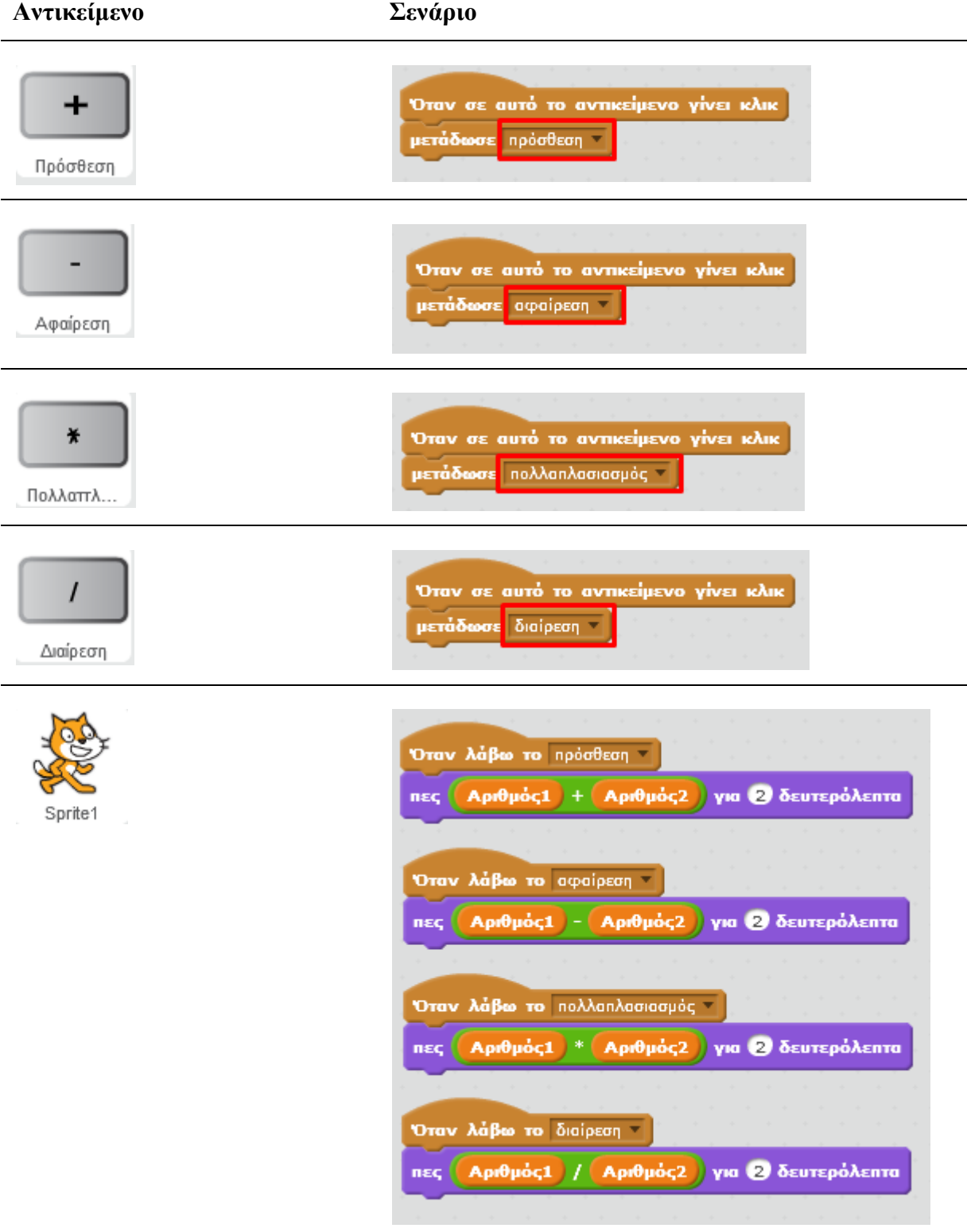

# **Πρόβλημα**:

Τι αποτέλεσμα μας δίνει η γάτα στην περίπτωση που η μεταβλητή «*Αριθμός1*» έχει την τιμή 50 , η μεταβλητή «*Αριθμός2*» έχει την τιμή 0 και πατήσεις το κουμπί της «*Διαίρεσης*» ;

Μπορείς να διορθώσεις το παραπάνω πρόβλημα (δηλαδή, το πρόβλημα της διαίρεσης με το 0) ;

Μπορείς να εκτελέσεις και να δεις τις εντολές του προγράμματος «**Αριθμομηχανή**» στη διεύθυνση: **https://scratch.mit.edu/projects/83273480/**

### **Λίγα λόγια για τις Μεταβλητές**

Οι μεταβλητές είναι συμβολικά ονόματα που αντιστοιχούν σε θέσεις μνήμης του υπολογιστή.

Οι μεταβλητές χρησιμοποιούνται για την αποθήκευση και διαχείριση δεδομένων σε ένα πρόγραμμα (π.χ. σε μια μεταβλητή μπορείς να κρατάς το σκορ ενός παιχνιδιού)

Μια μεταβλητή (δηλαδή μια θέση μνήμης) μπορεί να έχει μόνο μια τιμή κάθε φορά.

Η τιμή μιας μεταβλητής είναι η τελευταία που έχουμε εκχωρήσει σε αυτή.

### **Μεταβλητές στο Scratch 2.0**

Στο Scratch 2.0 για να **δημιουργήσεις** μια μεταβλητή κάνεις κλικ στην εντολή «*Δημιουργήστε μια μεταβλητή*» της κατηγορίας «*Δεδομένα*».

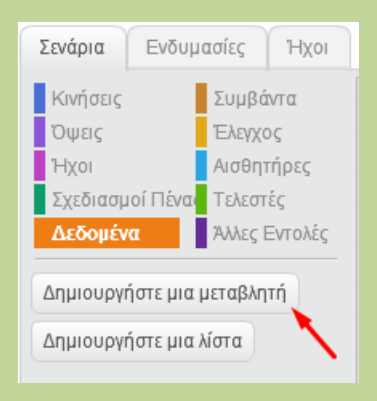

Για να **δώσεις τιμή σε μια μεταβλητή** χρησιμοποίησε την εντολή

**όρισε το** σκορ | σε <mark>Ο</mark>

Με το μαύρο κάτω βελάκι επιλέγεις τη μεταβλητή (μεταβλητή σκορ στην παραπάνω εντολή) και στο λευκό πλαίσιο (τιμή 0 στην παραπάνω εντολή) συμπληρώνεις την τιμή που θέλεις να εκχωρήσεις στη μεταβλητή.

Για να **αναφερθείς** στην τιμή μιας μεταβλητής, χρησιμοποίησε το πλακίδιο με το όνομα της μεταβλητής π.χ.

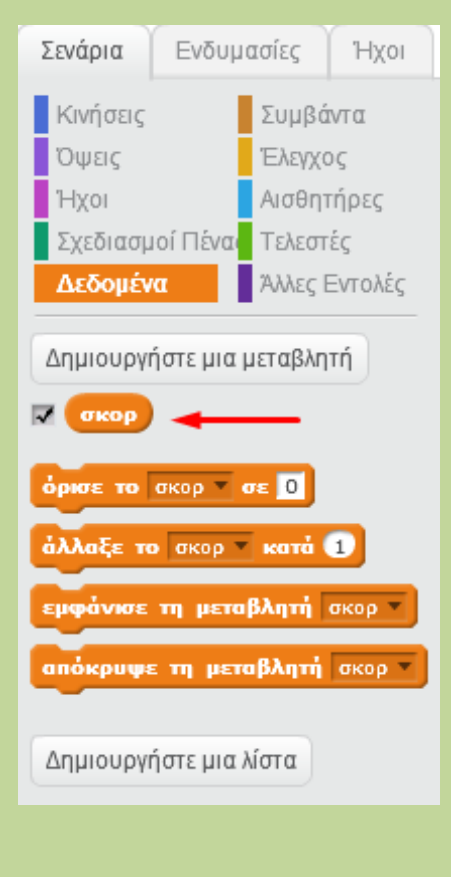